# Käyttöohje (Tomaatti-ryhmän laite)

Sisältö

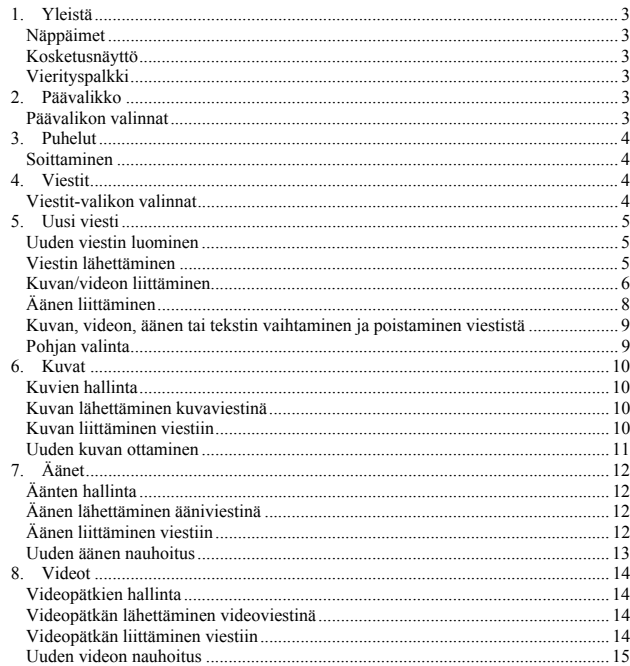

#### 2

#### 1. Yleistä

#### **Näppäimet**

Laitteessa on näppäimet valikoissa liikkumista varten. Näytön alapuolella, keskellä, on navigointinäppäin, jolla voi liikkua eri valintojen välillä. Navigointinäppäimen molemmin puolin on näppäimet menu-valintojen tekemiseen. Vasemmanpuoleisella näppäimellä avataan valikko ja oikeanpuoleisella tehdään näppäimen yläpuolella lukeva toimenpide. Vasemmalla olevaa C-näppäintä painamalla pääsee edelliseen tilaan. Lisäksi sillä voi pyyhkiä kirjoittamaansa tekstiä. Jos ollaan tekstinsyöttötilassa (ks. kohta Uusi viesti) ja tekstiä on kirjoitettu, niin C-näppäintä on pidettävä pohjassa 1,5 sekuntia edelliseen tilaan pääsemiseksi. Kun käytät navigointinäppäintä, näkyy aktiivisen valinnan ympärillä musta kehys.

#### **Kosketusnäyttö**

Laitteessa on kosketusnäyttö. Näytössä näkyviä painikkeita ja valintoja voidaan aktivoida koskettamalla näyttöä joko suoraan sormella tai laitteen mukana toimitetulla kynällä.

#### **Vierityspalkki**

Laitteen näytön oikeaan reunaan ilmestyy vierityspalkki, kun kaikki näytettävät asiat eivät mahdu näytölle kerralla. Voit vierittää näkymää koskettamalla kosketusnäyttöä vierityspalkin ylä- ja alapäässä olevien nuolien kohdalla.

#### **Kaksoisnapsautus**

Eräissä laitteen toiminnoissa voit käyttää oikotienä kaksoisnapsautusta, eli voit kaksoisnapsauttaa näytössä kuvaketta toiminnan suorittamiseksi sen sijaan, että ensin valitsisit kuvakkeen ja sitten painaisit alaoikealla olevaa näppäintä. Nämä toiminnot ovat kuvan, äänen ja videopätkän liittäminen viestiin ja vaihtaminen sekä kuvan, äänen tai videopätkän lähettäminen sellaisinaan.

#### 2. Päävalikko

## **Päävalikon valinnat**

Kun laitteeseen kytketään virta, avautuu PIN-koodin syöttämisen jälkeen päävalikko. Päävalikon kautta päästään käsiksi laitteen eri toimintoihin. Mahdolliset valinnat ovat 'Puhelut', 'Viestit', 'Kuvat', 'Videot' ja 'Äänet'. Näitä käsitellään tämän käyttöohjeen kohdissa 3-12. Valitse haluamasi toiminto joko suoraan kosketusnäyttöä koskettamalla tai navigointinäppäimellä ja painamalla 'Valitse'.

# Päävalikko

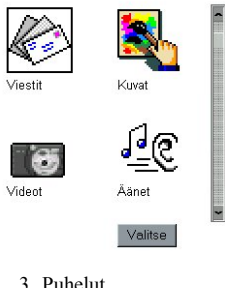

## **Soittaminen**

Valitse päävalikosta 'Puhelut'. Näppäile puhelinnumero ja paina 'Soita'. Puhelu katkaistaan samalla näppäimellä.

4. Viestit

#### **Viestit-valikon valinnat**

Viestit-valikossa on valinnat 'Uusi viesti', 'Saapuneet viestit' ja 'Omat viestit'. Valitsemalla 'Uusi viesti' pääset kirjoittamaan uutta viestiä. 'Saapuneet viestit' – valinnan takana on vastaanottamasi viestit ja 'Omat viestit' –valinnan takana on tallentamasi viestit.

Viestit

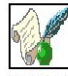

Saapuneet viestit

Valitse

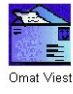

#### 5. Uusi viesti

#### **Uuden viestin luominen**

Valitse päävalikosta 'Viestit' ja sitten 'Uusi viesti'. Kirjoita tekstikenttään kynällä omalla käsialallasi. Voit liittää viestiisi kuvan tai videon ja äänen (ks. Kuvan/videon liittäminen ja Äänen liittäminen). Lisäksi voit halutessasi vaihtaa viestin pohjan (ks. Pohjan valinta). Voit tallentaa viestin valikon tallennavalinnalla tai esikatsella esikatsele-valinnalla.

#### **Viestin lähettäminen**

Lähetä viesti vastaanottajalle valitsemalla alaoikealta 'Lähetä', jonka jälkeen valitse numero ja paina uudestaan 'Lähetä'.

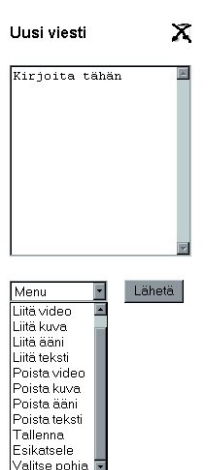

#### **Kuvan/videon liittäminen**

Voit liittää viestiisi kuvan valikon 'Liitä kuva' –valinnalla. Vastaavasti voit liittää viestiisi videopätkän valikon 'Liitä video' –valinnalla. Kun olet valinnut 'Liitä kuva' –valinnan, pääset valitsemaan haluamasi kuvan. Valitse kuva navigointinäppäimillä tai kynällä ja valitse tämän jälkeen alaoikealta 'Liitä'. Kuvista lisätietoa (mm. uuden kuvan ottaminen) kohdassa Kuvat. Videon liittäminen toimii samalla tavalla ja videoista on lisätietoa kohdassa Videot.

Liitä kuva

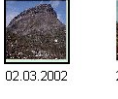

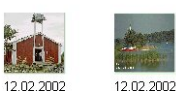

Liitä

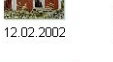

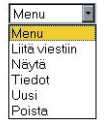

Kun painat 'Liitä', kuva tai video liitetään viestiin allaolevan kuvan näyttämällä tavalla.

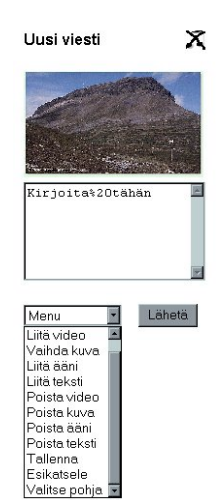

5

7

#### **Äänen liittäminen**

Voit liittää viestiisi äänen valikon 'Liitä ääni' –valinnalla. Kun viestissäsi ei ole ääntä, näytön oikeassa yläkulmassa olevan nuotti-ikonin päällä on ruksi. Äänen liittäminen tapahtuu vastaavasti kuin kuvan tai videon liittäminen. Äänistä on lisätietoa kohdassa Äänet.

6

#### Liitä ääni

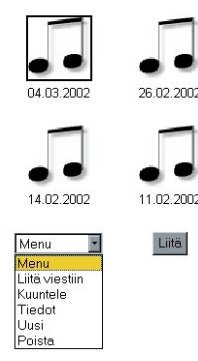

#### **Kuvan, videon, äänen tai tekstin vaihtaminen ja poistaminen viestistä**

Jos viestissäsi on kuva, video tai ääni, voit vaihtaa sen valikon 'Vaihda kuva', 'Vaihda video' tai 'Vaihda ääni' –valinnan kautta. Vaihtaminen tapahtuu samalla tavoin kuin liittäminen. Viestissä olevan kuvan, videon, äänen tai tekstin voit vastaavasti poistaa valikon 'Poista kuva', 'Poista video', 'Poista ääni' ja 'Poista teksti' – valintojen avulla.

#### **Pohjan valinta**

Voit valita haluamasi pohjan viestiisi valikon 'Valitse pohja' –valinnalla. Valittavina on pohjat pelkkää tekstiviestiä varten, pelkkää kuva- tai videoviestiä varten sekä postikorttiviestiä varten. Postikorttiviestissä on tekstin lisäksi kuva tai video. Kaikkiin viesteihin voidaan liittää myös ääni, pohjasta riippumatta. Valitse haluamasi pohja navigointinäppäimellä tai kynällä ja paina alaoikealta 'Valitse'. Viestisi pohja osaa myös muuttua automaattisesti, siten että se vastaa viestissä olevia elementtejä (kuva, video, teksti). Toisin sanoen, jos liität tekstiviestiin kuvan, siitä tulee automaattisesti postikorttiviesti.

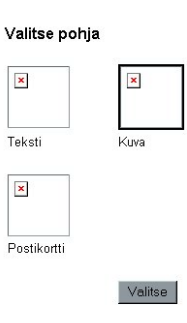

6. Kuvat

#### **Kuvien hallinta**

Valitsemalla päävalikosta 'Kuvat', pääset laitteen kuvien hallintaan.Täällä näet mitä kuvia laitteen muistissa on. Kuvat näkyvät pienennettyinä ja niiden alapuolella on päivämäärä, jolloin kuva on otettu tai muulla tavoin tallennettu laitteen muistiin. Valitsemalla valikosta 'Tiedot' näet lisätietoja valitusta kuvasta: kirjoittamasi kommentin ja tiedostonimen. Valitsemalla valikosta 'Näytä' näet valitun kuvan koko ruudun kokoisena. Palaa tällöin takaisin painamalla C-näppäintä. Voit poistaa valitun kuvan valinnalla 'Poista'.

#### **Kuvan lähettäminen kuvaviestinä**

Voit lähettää valitun kuvan kuvaviestinä valitsemalla alaoikealta 'Lähetä'. Tällöin laite pyytää vastaanottajan puhelinnumeroa, jonka syötettyäsi paina uudestaan 'Lähetä'.

#### **Kuvan liittäminen viestiin**

Valitsemalla valikosta 'Liitä viestiin' voit liittää valitun kuvan uuteen viestiin. Kuva ilmestyy uuteen viestiin, johon voit kirjoittaa tekstin ja/tai liittää äänen tavalliseen tapaan (ks. kohta Uusi viesti).

#### 10

#### Kuvat

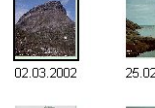

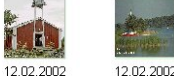

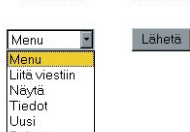

Poiste

#### **Uuden kuvan ottaminen**

Valitsemalla valikosta 'Uusi' voit ottaa uuden kuvan. Tällöin laitteen näyttöön ilmestyy tähtäin. Ota kuva painamalla alaoikealta 'Ota kuva' tai painamalla laitteen sivussa olevaa punaista pyöreää näppäintä. Hyväksy kuva ja palaa kuvien hallintaan valinnalla 'Hyväksy' tai hylkää tämä kuva C-näppäimellä ja ota uusi kuva edellä kuvatulla tavalla. Voit myös palata kuvien hallintaan ottamatta kuvaa valikon valinnalla 'Kuvat'.

#### Uusi kuva

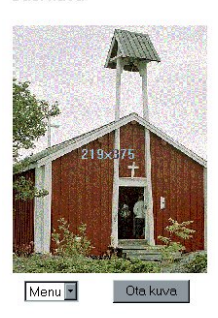

# 7. Äänet

## **Äänten hallinta**

Valitsemalla päävalikosta 'Äänet', pääset laitteen äänten hallintaan.Täällä näet mitä ääniä laitteen muistissa on. Äänet näkyvät nuottikuvakkeina ja niiden alapuolella on päivämäärä, jolloin ääni on nauhoitetettu tai muulla tavoin tallennettu laitteen muistiin. Valitsemalla valikosta 'Tiedot' näet lisätietoja valitusta äänestä: kirjoittamasi kommentin ja tiedostonimen. Valitsemalla valikosta 'Kuuntele' kuulet valitun äänen. Palaa tällöin takaisin painamalla C-näppäintä. Voit poistaa valitun äänen valinnalla 'Poista'.

#### **Äänen lähettäminen ääniviestinä**

Voit lähettää valitun äänen ääniviestinä valitsemalla alaoikealta 'Lähetä'. Tällöin laite pyytää vastaanottajan puhelinnumeroa, jonka syötettyäsi paina uudestaan 'Lähetä'.

#### **Äänen liittäminen viestiin**

Valitsemalla valikosta 'Liitä viestiin' voit liittää valitun äänen uuteen viestiin. Ääni ilmestyy uuteen viestiin, johon voit kirjoittaa tekstin ja/tai liittää kuvan tai videon tavalliseen tapaan (ks. kohta Uusi viesti).

 $\overline{9}$ 

Äänet

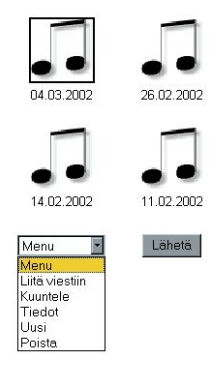

#### **Uuden äänen nauhoitus**

Valitsemalla valikosta 'Uusi' voit nauhoittaa uuden äänen. Tällöin laitteen näyttöön ilmestyy nauhoitusnäppäimet. Voit painaa nauhoitusnäppäimiä suoraan tai käyttää alaoikealla olevaa näppäintä, jossa on kehystetyn nauhoitusnäppäimen tominto.<br>Aloita nauhoitus valinnalla 'REC' ja lopeta se valinnalla 'STOP'. Voit keskeyttää<br>nauhoituksen valinnalla 'PAUSE'. Voit kuunnella nauhoittamsi ä 'PLAY'. Jos et ole tyytyväinen tulokseen, nauhoita uusi ääni valitsemalla 'REC' uudestaan. Hyväksy onnistuneesti nauhoitettu ääni ja palaa äänten hallintaan valinnalla 'Hyväksy'. Voit myös palata äänten hallintaan nauhoittamatta uutta ääntä valikon valinnalla 'Äänet'.

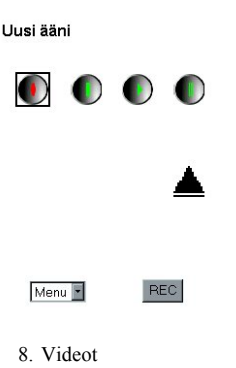

#### **Videopätkien hallinta**

Valitsemalla päävalikosta 'Videot', pääset laitteen videoiden hallintaan.Täällä näet mitä videopätkiä laitteen muistissa on. Videopätkien alkukuvat näkyvät pienennettyinä ja niiden alapuolella on päivämäärä, jolloin video on nauhoitetettu tai muulla tavoin tallennettu laitteen muistiin. Valitsemalla valikosta 'Tiedot' näet lisätietoja valitusta videosta: kirjoittamasi kommentin ja tiedostonimen. Valitsemalla valikosta 'Näytä' näet valitun videopätkän koko ruudun kokoisena ja liikkuvana. Palaa tällöin takaisin painamalla C-näppäintä. Voit poistaa valitun videopätkän valinnalla 'Poista'.

#### **Videopätkän lähettäminen videoviestinä**

Voit lähettää valitun videpätkän videoviestinä valitsemalla alaoikealta 'Lähetä'. Tällöin laite pyytää vastaanottajan puhelinnumeroa, jonka syötettyäsi paina uudestaan 'Lähetä'.

#### **Videopätkän liittäminen viestiin**

Valitsemalla valikosta 'Liitä viestiin' voit liittää valitun videpätkän uuteen viestiin. Video ilmestyy uuteen viestiin, johon voit kirjoittaa tekstin ja/tai liittää äänen tavalliseen tapaan (ks. kohta Uusi viesti).

14

13

#### Videot

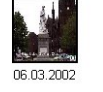

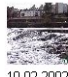

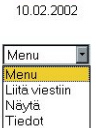

Uusi Poiste

#### **Uuden videon nauhoitus**

Lähetä

Valitsemalla valikosta 'Uusi' voit nauhoittaa uuden videopätkän. Tällöin laitteen näyttöön ilmestyy tähtäin. Aloita nauhoitus painamalla alaoikealta 'Aloita nauhoitus' tai painamalla laitteen sivussa olevaa punaista pyöreää näppäintä. Lopeta nauhoitus ja palaa videoiden hallintaan valinnalla 'Lopeta nauhoitus' tai hylkää tämä video Cnäppäimellä ja nauhoita uusi video edellä kuvatulla tavalla. Voit myös palata videoiden hallintaan nauhoittamatta uutta videota valikon valinnalla 'Videot'.